#### はじめに

このたびは、HIOKI IM9000 等価回路解析ソフト をご選定いただき、誠にあ りがとうございます。この製品を十分にご活用いただき、末長くご使用いただ くためにも、取扱説明書はていねいに扱い、いつもお手元に置いてご使用くだ さい。

### 使用の前に

安全についての注意および保守サービスについては、接続する機器の取扱説明 書を参照してください。

#### △注意

#### 梱包内容が正しいか確認してください。

□ 取扱説明書 (本書). . . . . . . . . . . . . . 1、□ IM9000 識別ラベル. . . . . . . . . . . . . 1 □ IM9000 インストール CD. . . . . . . . 1

#### CD には以下のファイルが収録されています。

\* ファイル名の「製造番号」は、インストール可能な IM3570 の製造番号です。

#### 取扱説明書の使用方法

取扱説明書は、PDF 形式で提供されています。 取扱説明書をご覧になるには、コンピュータに Adobe Reader がインストー ルされている必要があります。インストールされていない場合は、Adobe 社 の Web サイトからダウンロードしてください。

> 9. IM9000 のインストールが正常にしたら EXIT キーを押してくだ さい。確認画面が閉じ、初期画面が表示されます。

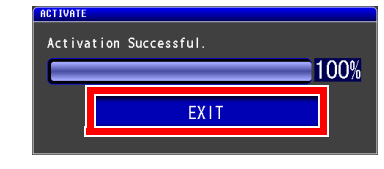

なお、最新版の取扱説明書は弊社 Web サイトよりダウンロードできます。

#### 注記

#### 本体バージョンの確認方法

IM3570 起動時のオープニング画面で確認することができます。

- 1. 次の機器を準備してください。 ・・・・・・・・。<br>□ パソコン(CD-ROM ドライブと USB ポート必須) □ USB メモリ(IM3570 で認識可能なもの)
- 2. CD-R をパソコンにセットし、USB メモリをパ ソコンに接続してください。
- 3. CD-R 内の IM9000 インストールファイルを USB メモリにコピーしてください。
- 1. CD-R 内の IM3570 バージョンアップファイルを USB メモリに コピーしてください。
- 2. USBメモリを IM3570のフロントパネルにあるUSBポートへ接 続してください。
- 3. USB メモリが認識したら、IM3570 の初期画面にある FILE キー を押してください。
- 4. IM3570 バージョンアップファイルを選択し vER UP キーを押して ください。
- 5. バージョンアップ画面が表示されたら START キーを押してください。

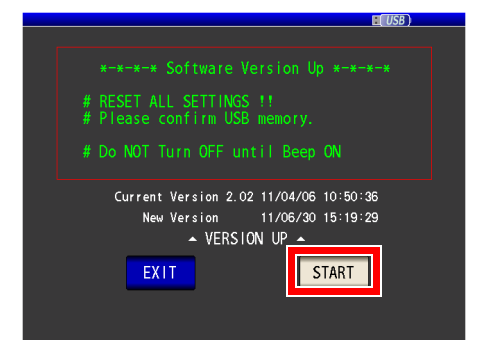

- 4. USB メモリをパソコンから取り外し、IM3570 のフロントパネル にある USB ポートへ接続してください。
- 5. USB メモリが認識したら、IM3570 の初期画面にある FILE キー を押してください。

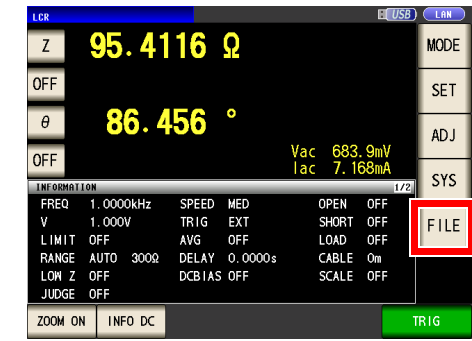

6. IM9000 インストールファイルを選択し KTIWATE キーを押してください。

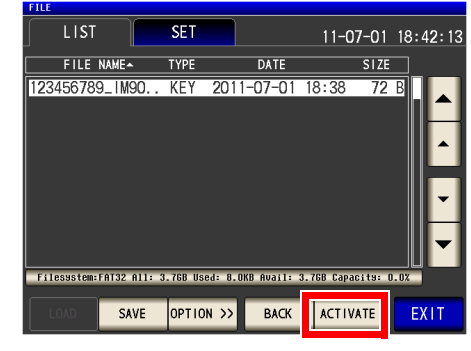

7. 確認画面が表示されたら ACTIVATE キーを押してください。

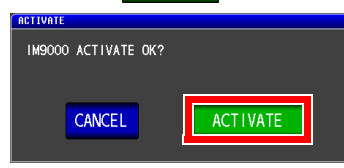

8. IM9000 のインストールが開始されるとプログレスバーが表示さ れます。 プログレスバーが 100% になるまでしばらくお待ちください。

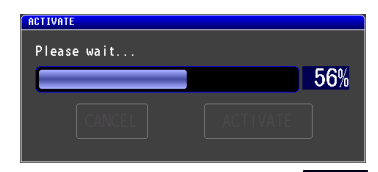

10.以上で IM9000 のインストールは終了です。 なお、等価回路解析機能の詳細については IM3570 の取扱説明書 を参照してください。

#### IM9000 識別ラベルの貼り付け

IM9000 がインストール済みであることを識別できるように、添付の識別ラベ ルを IM3570 背面の製造番号ラベルの横に貼り付けてください。

IM9000 がインストールされると、IM3570 起動時のオープニング画面に 「+ IM9000 EQUIVALENT CIRCUIT」と表示されます。

### $\blacksquare$ HIOKI **IM9000**

以下のエラー画面が表示された時は、IM9000 のインストールファイルと IM3570 の製造番号が一致していない可能性があります。USB メモリにコピー した IM9000 インストールファイルが正しいか確認してください。

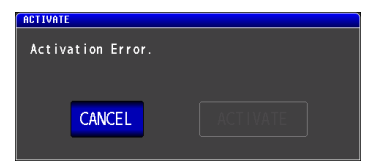

IM3570の本体ソフトのバージョンが3.00未満の場合はIM9000をインストー ルする前に、以下の手順で本体ソフトのバージョンアップを行ってください。

#### 

6. しばらく「ピー、ピー、ピー」というビープ音が鳴り続けます(約30秒)。

#### <注意

- 7. ビープ音が「ピーーーーーーー」と鳴り続けたらバージョンアッ プ完了です。
- 8. 本体背面の電源スイッチを「切」にしてください。
- 9. IM3570 から USB メモリを抜いてください。
- 10.本体背面の電源スイッチを「入」にしてください。
- 11.起動時のオープニング画面でバージョンを確認してください。
- 12.以上で IM3570 の本体ソフトのバージョンアップは終了です。

#### 注記

#### CD-R 取り扱いについての注意

- ディスクに指紋などの汚れを付けないようにするため、また印刷 がかすれないようにするため、お取り扱いの際は必ずディスクの 縁を持つようにしてください。
- • ディスクの記録面には決して手を触れないようにしてください。 また堅いものの上に直接置かないようにしてください。
- • ディスクのレーベル表示が消える可能性がありますので、ディス クを揮発性アルコールや水にぬらさないようにしてください。
- • ディスクのレーベル面に文字を記入するときは、先がフェルトの 油性ペンをご使用ください。ディスクを傷つけ記録内容を破損す る危険性がありますので、ボールペンやその他の先の堅いペンは 使用しないでください。また粘着性ラベルも使用しないでくださ い。
- • ディスクがゆがんだり記録内容が破損する危険性がありますの で、直射日光や高温多湿の環境にディスクをさらさないでくださ い。
- ディスクのシミやホコリ、指紋などを取り除く場合には、柔らか くて乾いた布または CD クリーナーをお使いください。常に内側 から外側に向けてぬぐうようにし、決して輪を描くようには拭か ないでください。また、研磨剤や溶剤系クリーナーは使用しない でください。
- • この CD-R のご使用にあたってのコンピュータシステム上のトラ ブル、および製品の購入に際してのトラブルについて、弊社は一 切の責任を負いません。

#### 等価回路解析ソフト **EQUIVALENT CIRCUIT ANALYSIS FIRMWARE**

インストールガイド / **Inst**all **Guide**

2012 年 5 月 改訂 2 版 Printed in Japan IM9000A980-02 12-05H

**THE REAL PROPERTY AND REAL PROPERTY AND REAL** 

#### **HIOKI** 日置雷機株式会社

本 社 TEL 0268-28-0555 FAX 0268-28-0559 〒386-1192 長野県上田市小泉 81

URL http://www.hioki.co.jp/

■ お問い合わせは、コールセンター(本社販売企画課)まで 函 0120-72-0560

(9:00~12:00.13:00~17:00、土·日·祝日を除く) TEL 0268-28-0560 FAX 0268-28-0569 E-mail info@hioki.co.jp 最寄りの営業所については弊社ホームページをご覧ください 1201

### 梱包内容の確認

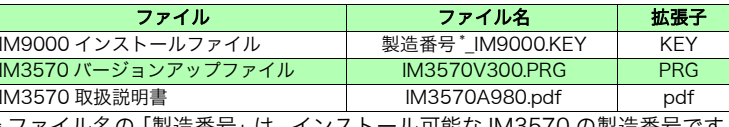

IM9000 インストールファイルは IM3570 の製造番号毎に発行されているた め、1 つのインストールファイルを用いて複数の IM3570 にインストールする ことはできません。また、ファイル名はバージョンにより変更になる場合があ ります。なお、このガイド中で使用している会社名および製品名は、それぞれ 各社の登録商標もしくは商標です。

# <mark>13570 本体ソフトのバージョ</mark><br>確認

IM9000 をインストールする前に、IM3570 の本体ソフトのバージョンを 確認してください。CD-R に収録されているバージョンアップファイルの バージョン No. と本体ソフトのバージョン No. を確認し、本体ソフトの バージョンが最新でない場合には、先に本体ソフトのバージョンアップを 行ってください。

参照:IM3570 [本体ソフトのバージョンアップ](#page-0-0)

### IM9000 のインストール

#### *∧* 注意

IM9000 をインストールすると、IM3570 本体の測定条件などはリ セットされ、工場出荷時の設定になります。

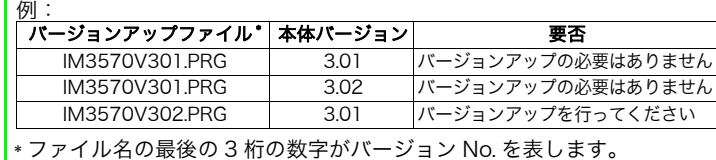

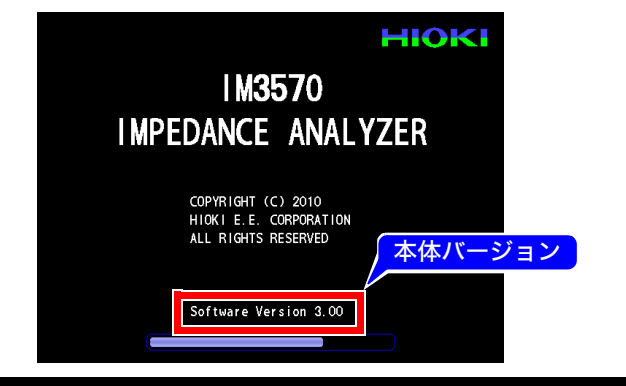

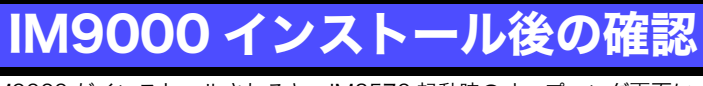

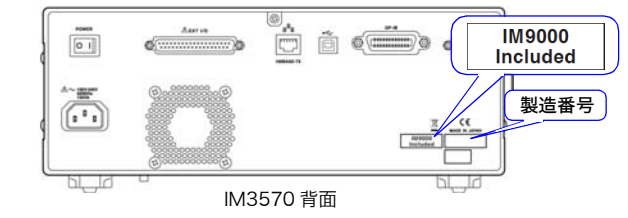

### エラーが表示されたときは

### <span id="page-0-0"></span>IM3570 本体ソフトのバージョ ンアップ

IM3570 をバージョンアップすると、IM3570 本体の測定条件など はリセットされ、工場出荷時の設定になります。

この間は電源を切ったり USB メモリを抜いたりしないでください。

バージョンアップ後に本体が起動しない等の問題が発生した場合は、お買い上 げ店(代理店)か最寄りの営業所にご連絡ください。

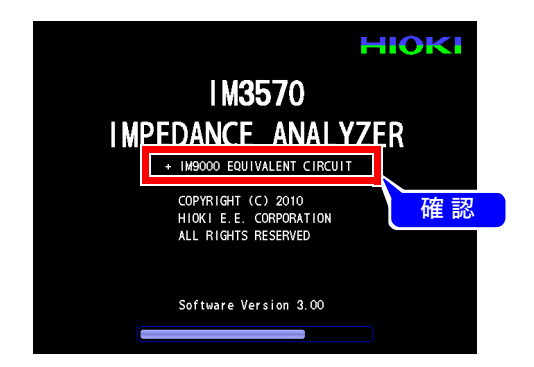

#### **Introduction**

Thank you for purchasing the HIOKI Model IM9000 EQUIVALENT CIR-CUIT ANALYSIS. To obtain maximum performance from the instrument, please read this manual first, and keep it handy for future reference.

□ Instruction Manual . . . . . . . . . 1 , □ IM9000 identification label . . . . . 1 IM9000 installation CD . . . . . . . 1

For more information about safety precautions and maintenance service, refer to the instruction manual.

#### $\triangle$ Caution

e serial number in the filename is the serial number of the IM3570 on which the software can be installed.

Confirm that these contents are provided.

#### The CD includes the following files:

The instruction manual for the IM9000 is provided as a PDF file. To view this file, you must have Adobe Reader installed on your computer. If you have not installed this software, please download it from Adobe's website. The most recent version of the instruction manual can be downloaded from HIOKI's website.

#### NOTE

7.When the confirmation screen is displayed, touch the **ACTIVATE** button.

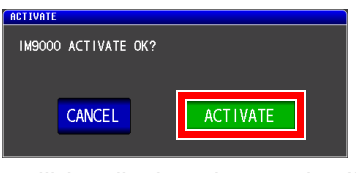

#### **Checking the instrument's version**

You can check the version number on the opening screen that is displayed when the IM3570 is powered on.

#### 1.You will need the following:

- □ Computer (with a CD-ROM and USB port)  $\square$  USB memory
- (capable of being recognized by the IM3570)
- 2.Insert the CD-R disc into the computer and connect the USB memory to the computer.
- 3.Copy the IM9000 installation file from the CD-R disc to the USB memory.
- 4.Remove the USB memory from the computer and insert it into the USB port on the IM3570's front panel.
- 5.When the USB memory is recognized by the instrument, touch the  $\left| \frac{F I L E}{F I L E} \right|$  button on the IM3570's initial screen.

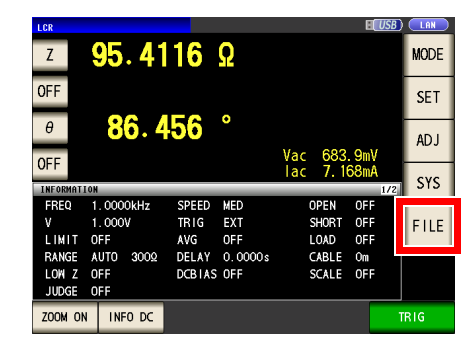

6. Select the IM9000 installation file and touch the **RETIVATE** button.

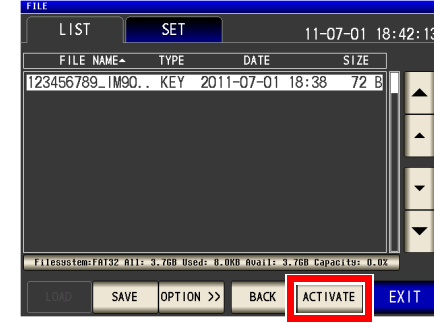

- 1.Copy the IM3570 upgrade file from the CD-R disc to the USB memory.
- 2.Insert the USB memory into the USB port on the IM3570's front panel.
- 3.When the USB memory is recognized by the instrument, touch the FILE button on the IM3570's initial screen.
- 4. Select the IM3570 upgrade file and touch the  $\sqrt{v_{ER}v_P}$  button.
- 5. When the upgrade screen is displayed, touch the **START** button.

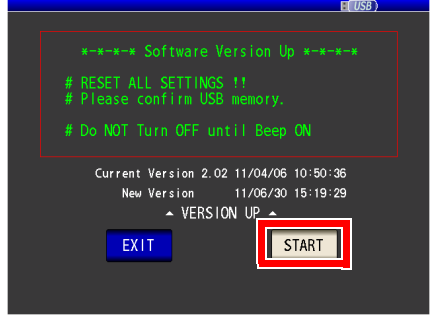

8.A progress bar will be displayed once the IM9000 software installation begins. Wait for the progress bar to reach 100%.

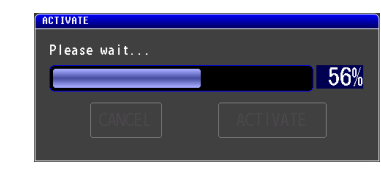

- •Always hold the disc by the edges, so as not to make finger- prints on the disc or scratch the printing.
- • Never touch the recorded side of the disc. Do not place the disc directly on anything hard.
- • Do not wet the disc with volatile alcohol or water, as there is a possibility of the label printing disappearing.
- • To write on the disc label surface, use a spirit-based felt pen. Do not use a ball-point pen or hard-tipped pen, because there is a danger of scratching the surface and corrupting the data. Do not use adhesive labels.
- • Do not expose the disc directly to the sun's rays, or keep it in conditions of high temperature or humidity, as there is a danger of warping, with consequent loss of data.
- • To remove dirt, dust, or fingerprints from the disc, wipe with a dry cloth, or use a CD cleaner. Always wipe from the inside to the outside, and do no wipe with circular movements. Never use abrasives or solvent cleaners.
- • Hioki shall not be held liable for any problems with a computer system that arises from the use of this CD, or for any problem related to the purchase of a Hioki product.

9.Once the IM9000 software installation is complete, touch the **EXIT** button. The confirmation screen will close, and the initial screen will be displayed.

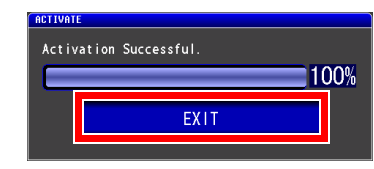

10.This completes the IM9000 software installation. For more information about the equivalent circuit analysis function, see the IM3570 instruction manual.

#### **Affixing the IM9000 identification label**

Affix the attached identification label next to the serial number label on the back of the IM3570 so that you can easily recognize that the IM9000 software has been installed on the instrument.

Verifying that the IM9000 has been installed Once the IM9000 software has been installed, "+IM9000 EQUIVALENT CIRCUIT" will be shown on the opening screen when the IM3570 is powered on.

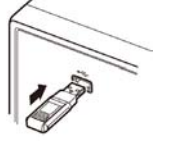

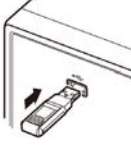

## $\blacksquare$   $\blacksquare$   $\blacksquare$   $\blacksquare$   $\blacksquare$   $\blacksquare$   $\blacksquare$ **IM9000**

If the following error message is displayed, the serial number associated with the IM9000 installation file may not match the IM3570's serial number. Check whether the IM9000 installation file copied to the USB memory is correct.

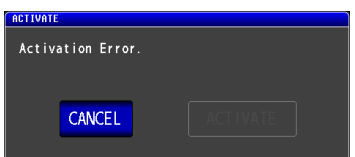

If the IM3570 software version is lower than 3.00, upgrade the IM3570 software with the following procedure before installing the IM9000 software.

#### $\triangle$ CAUTION

\*The last three characters of the filename indicate the version number. See: [Upgrading the IM3570 software](#page-1-0)

6.You will hear a series of beeps (for about 30 seconds).

#### $\triangle$ CAUTION

- This document contains copyrighted content • It is prohibited to copy, reproduce, or modify the content of this document without permission. Company names, product hames, etc. mentioned in this document are trademarks of<br>redistered trademarks of their respective companies.
- 
- 
- Europe only<br>
. EU declaration of conformity can be downloaded from our website.<br>
. Contact in Europe: HIOKI EURPOPE GmbH
- Helfmann-Park 2, 65760 Eschborn, Germany hioki@hioki.eu

7.When the beeps change to a continuous tone, the upgrade is complete.

8.Turn off the power switch on the back of the instrument.

9.Remove the USB memory from the IM3570.

10.Turn on the power switch on the back of the instrument.

11.Check the version number on the opening screen when the instrument is powered on.

12.This completes the upgrade of the IM3570 software.

#### <u>NOTE</u>

#### **Before Use**

#### **CD Handling Precautions**

### **Confirming Package Contents**

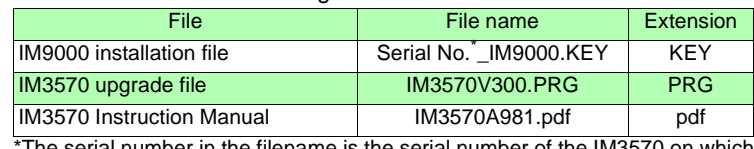

### **EQUIVALENT CIRCUIT ANALYSIS FIRMWARE**

#### **Install Guide**

May 2012 Revised edition 2 Printed in Japan IM9000A980-02 12-05H

## **HIOKI**

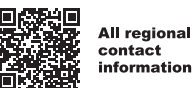

2309 EN

Printed in Japan

#### **HIOKI E.E. CORPORATION**

Edited and published by HIOKI E.E. CORPORATION

\*Contents subject to change without notice.

Since the IM9000 installation file is issued for a single IM3570 serial number, a single installation file cannot be used to install the software on multiple IM3570s. The filename may change to reflect the version number. Product names appearing herein are trademarks or registered trademarks of the various companies.

### **Checking the IM3570's software version**

**Before installing the IM9000 software, check the version of the IM3570's software. Check the version number of the upgrade file on the CD-R disc and the version number of the instrument's software. If the instrument's software is not up to date, it should be upgraded first.** 

#### **Installing the IM9000**

#### **ACAUTION**

When the IM9000 software is installed, the IM3570 measurement conditions and other settings will be reset to their values at the time the instrument was shipped.

Example:

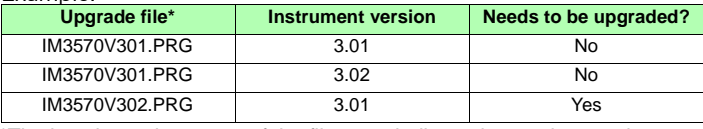

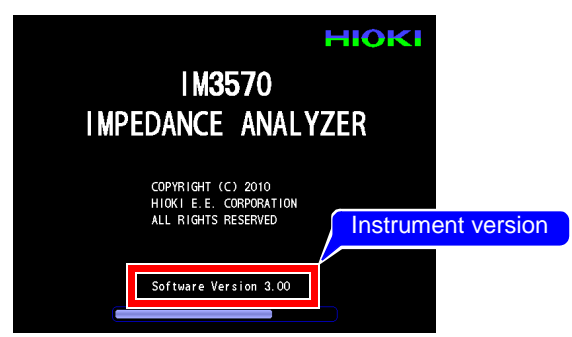

#### **Verifying that the IM9000 has been installed**

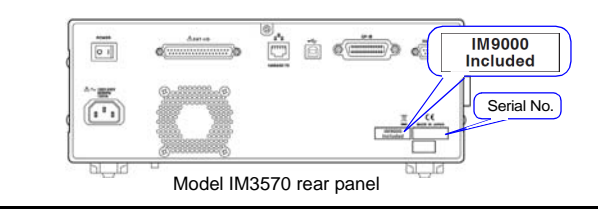

#### **If an error message is displayed**

#### <span id="page-1-0"></span>**Upgrading the IM3570 software**

When the IM3570 is upgraded, its measurement conditions and other settings will be reset to their values at the time the instrument was shipped.

Do not turn off the instrument or remove the USB memory while the upgrade is in progress.

If the instrument will not power on after the upgrade or exhibits another problem, contact your HIOKI distributor.

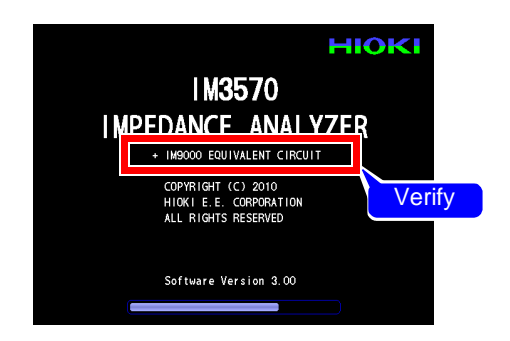

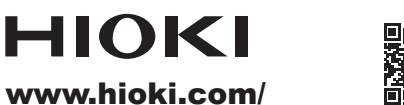